## **Startup guide for OMRON PLCs with Sysmac Studio**

This introduction was created with Sysmac Studio V1.1.7.20 and the Network Configurator V3.61 for EtherNet/IP.

- 1. Connect your network devices and select the connection type to your PLC in Sysmac Studio. Refer to the manuals you can get a description for the establishment of a connection to a PLC.
- 2. Create a Sysmac Studio Project and configure the network parameters of your PLC. Set the IP address in the port settings of the EtherNet/IP interface (e.g. 192.168.1.12):

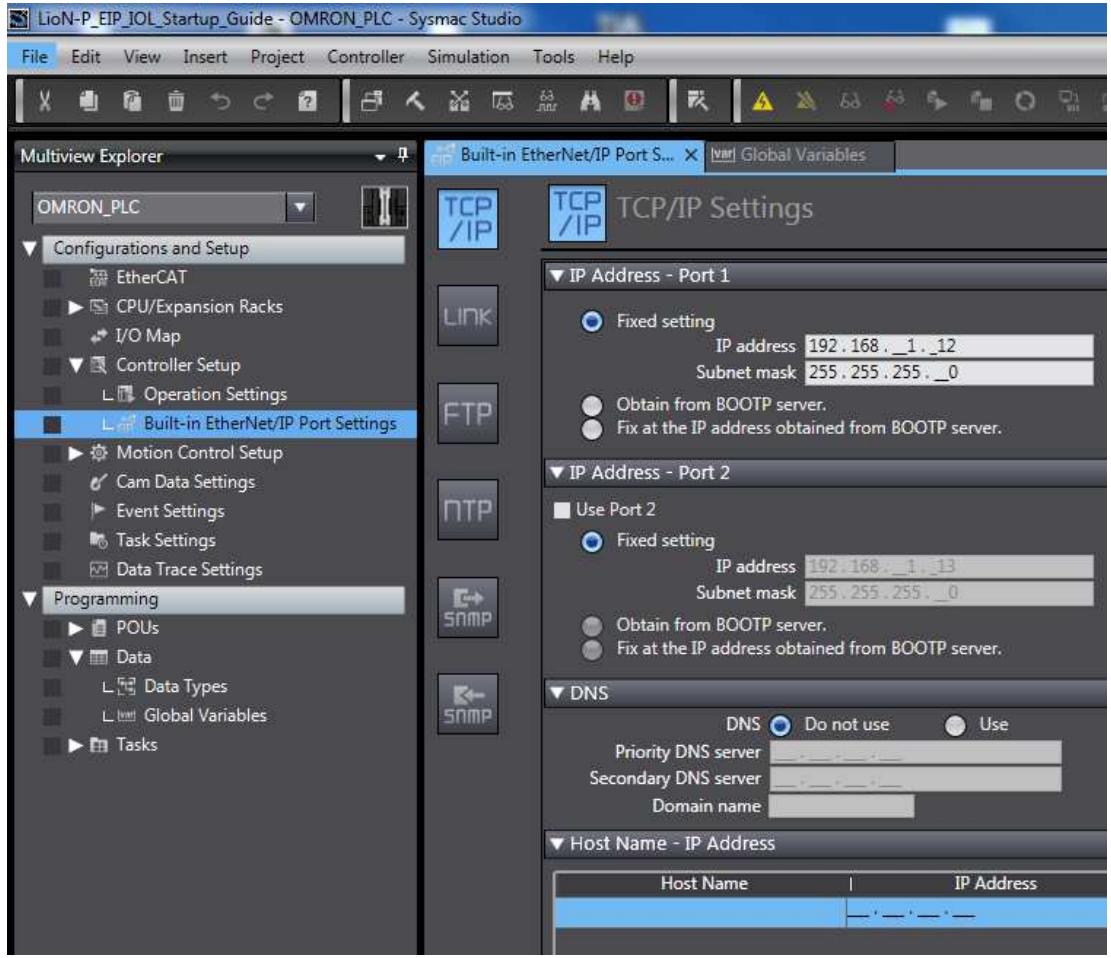

3. Set the IP address of the LioN-P module with the rotary switches. If the first three octets have to be changed use the webserver to change the default configuration.

4. Use the Network Configurator to set up the EtherNet/IP connections and install the EDS files (EDS File Menu  $\rightarrow$  Install):<br> **Ex** LioN-P\_EIP\_IOL\_Startup\_Guide - Network Configurator

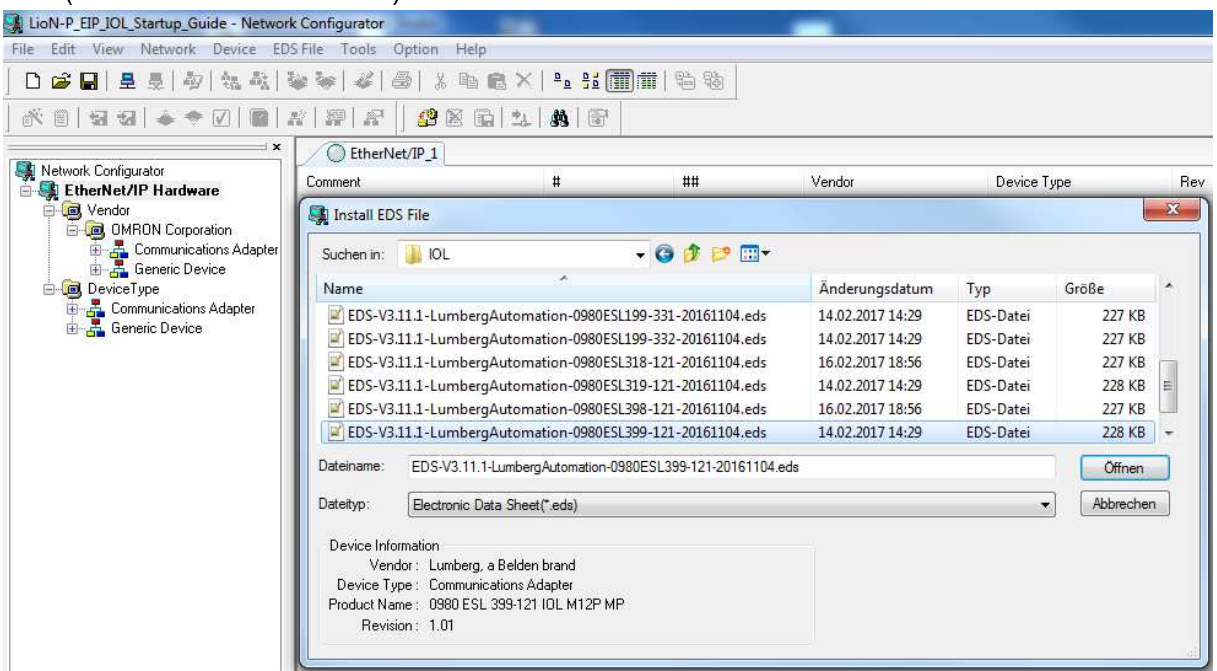

5. Select the PLC (Hardware List  $\rightarrow$  EtherNet/IP Hardware  $\rightarrow$  Device Type  $\rightarrow$ Communications Adapter  $\rightarrow$  e.g. NX701 with double-click) and set its IP address (rightclick on the PLC icon  $\rightarrow$  Change Node Address  $\rightarrow$  New IP Address e.g. 192.168.1.12):

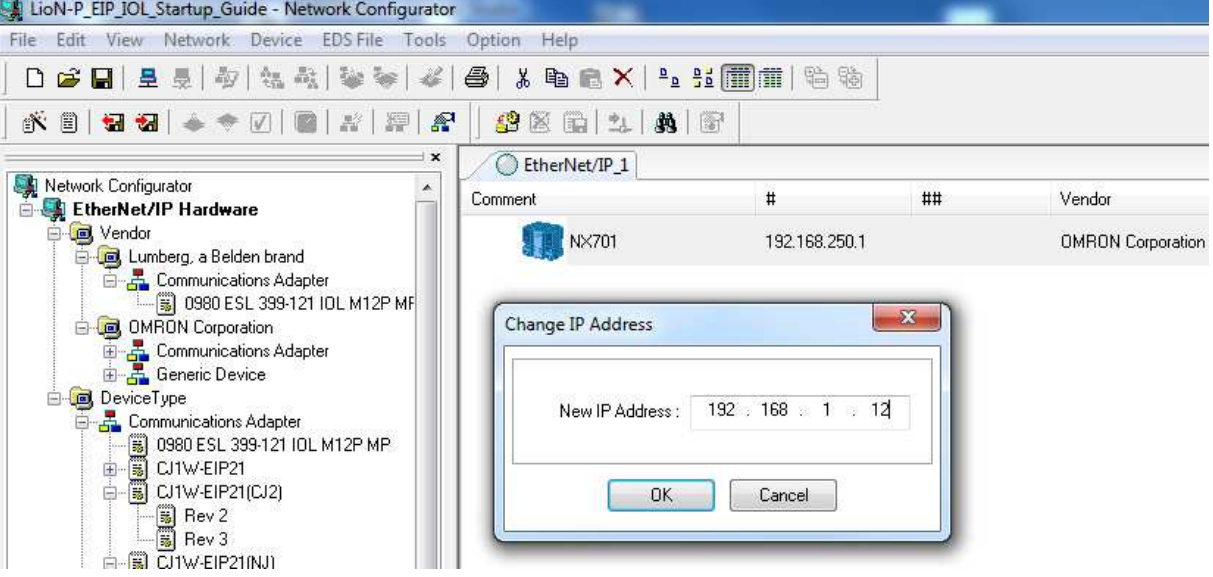

6. Select the LioN-P module (Hardware List  $\rightarrow$  EtherNet/IP Hardware  $\rightarrow$  Vendor  $\rightarrow$ Lumberg, a Belden brand  $\rightarrow$  Communications Adapter  $\rightarrow$  e.g. 0980 ESL 399-121 IOL M12P MP with double-click) and set its IP address (right-click on the module icon  $\rightarrow$ Change Node Address  $\rightarrow$  New IP Address e.g. 192.168.1.3):

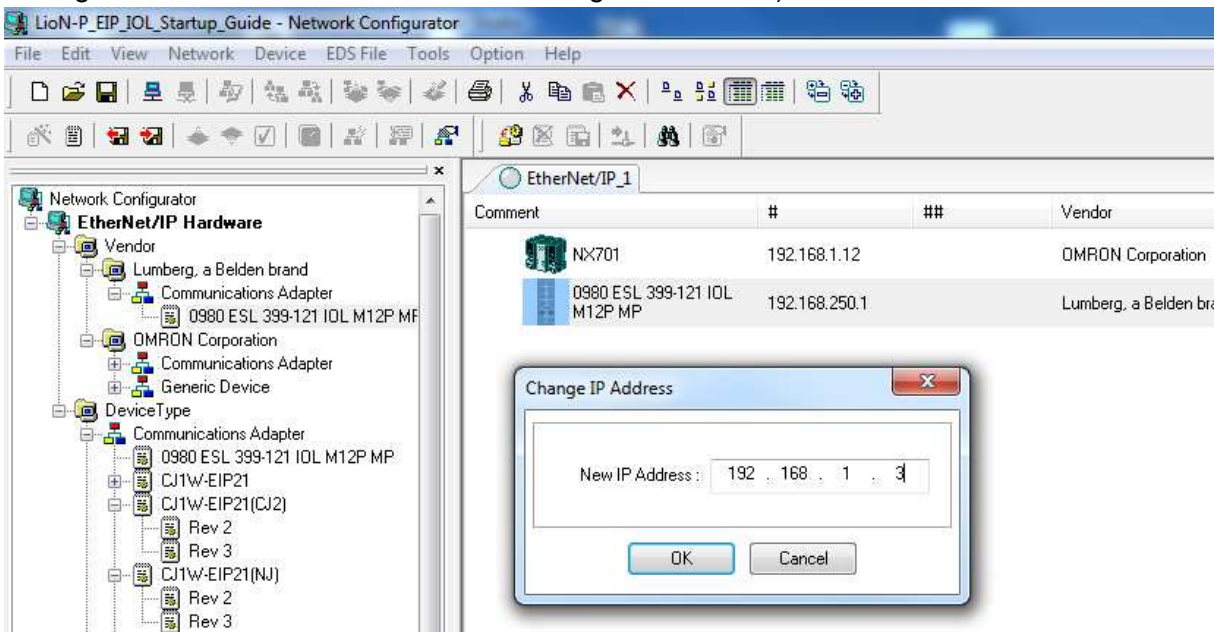

7. Edit the device parameters of the LioN-P module (double-click on the module icon) and set the port configurations (e.g. IO-Link on Port 1):

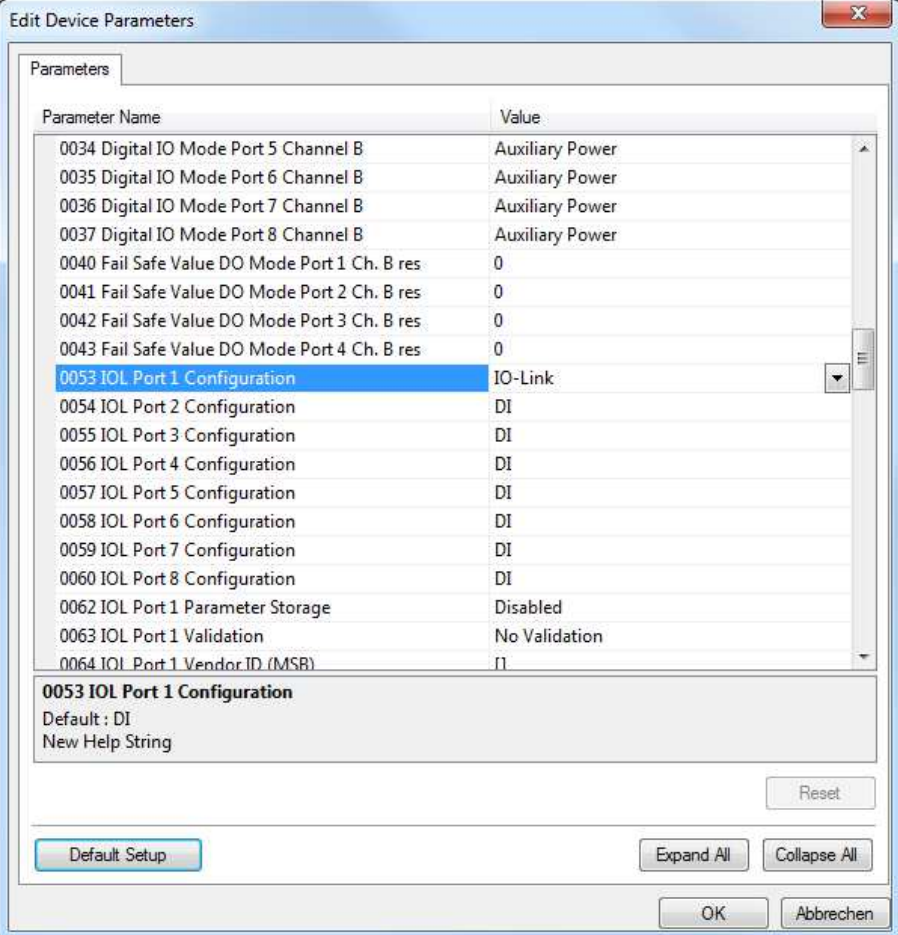

8. To assign some tags to the process data of the LioN-P module it is recommended to create Global Variables in Sysmac Studio which can be transferred to the Network Configurator. Select in Sysmac Studio the Multiview Explorer  $\rightarrow$  Programming  $\rightarrow$  Data  $\rightarrow$ Global Variables with double-click and create each a tag for the input and output data direction of the LioN-P module (e.g. LioNP\_IOL\_IN with 46 bytes for input assembly 103 and LioNP\_IOL\_OUT with 4 bytes for output assembly 100):

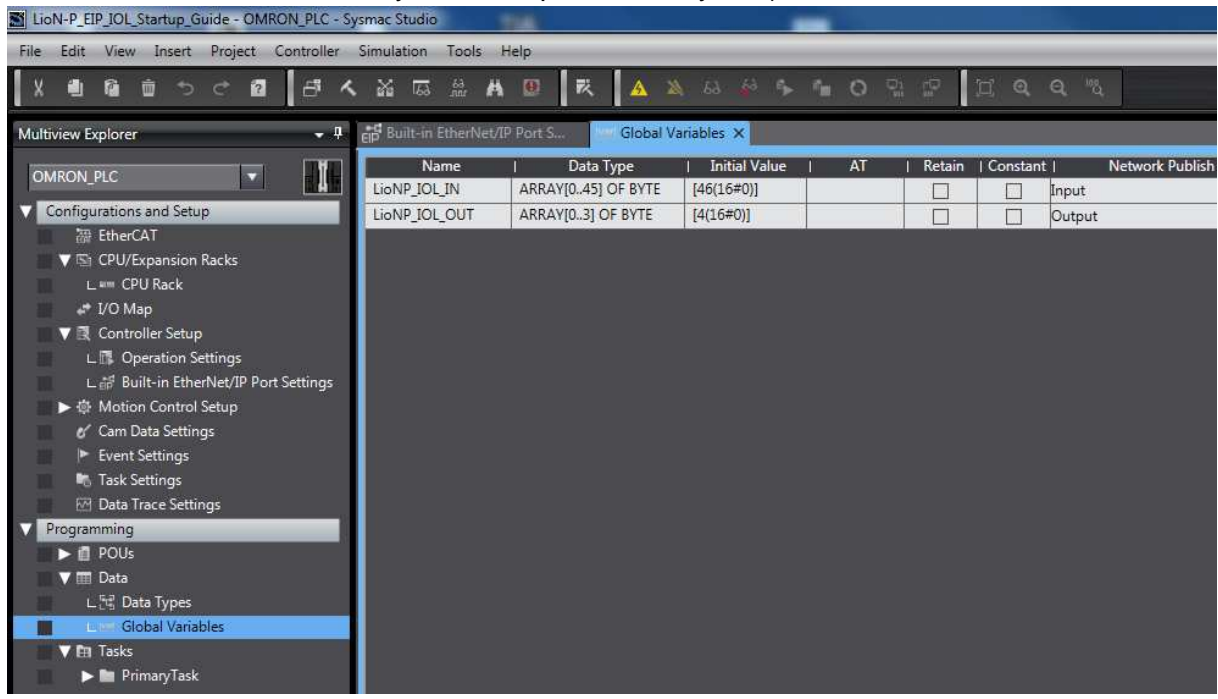

- 9. Export the Global Variables (Tools Menu  $\rightarrow$  Export Global Variables  $\rightarrow$  Network Configurator) and save the CSV file to a known folder (e.g. OMRON\_Global\_Variables.csv)
- 10. Go Online  $\blacktriangle$  with the PLC and transfer the project with the EtherNet/IP connection settings to the Controller **R**:

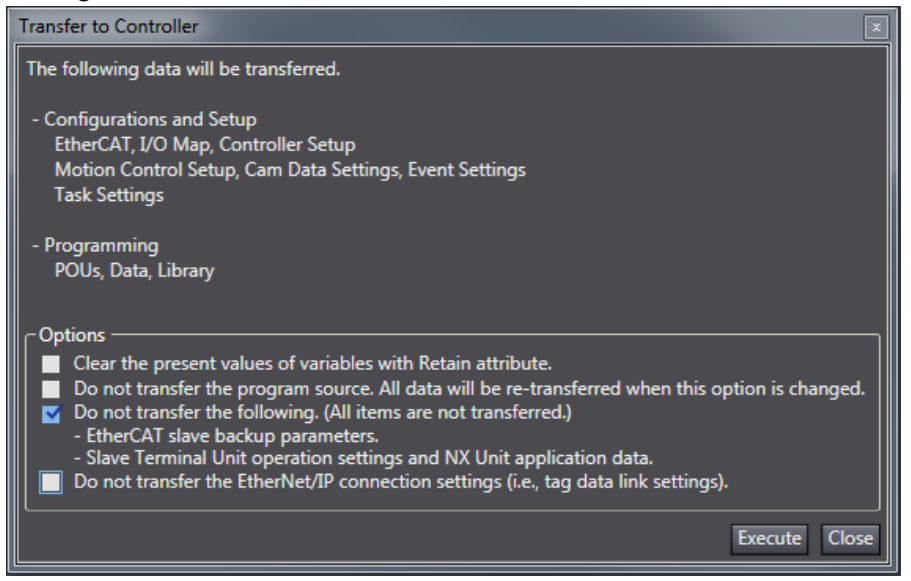

11. To realize the process data exchange over the tags you have to import the created CSV file in the Network Configurator (double-click on the PLC icon  $\rightarrow$  Tag Sets  $\rightarrow$  To/From

File  $\rightarrow$  Import from File  $\rightarrow$  e.g. OMRON\_Global\_Variables.csv). The tags for the Global Variables are shown in the direction tabs:

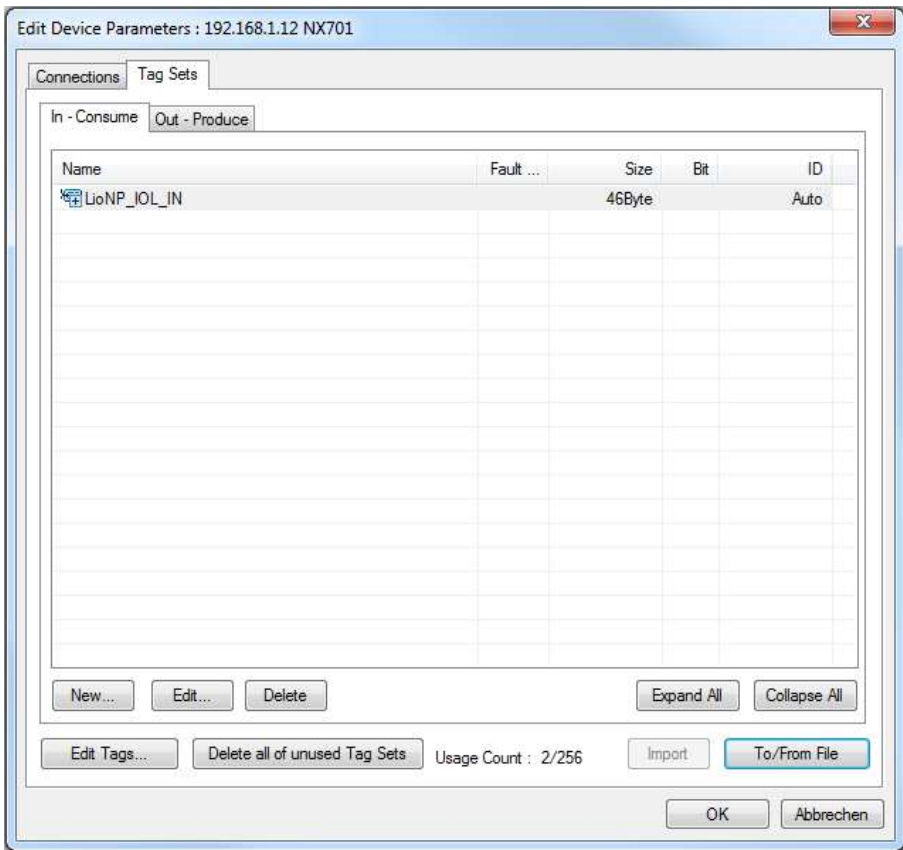

12. Following you have to register the EtherNet/IP connections in the PLC. Click Connections tab, select the LioN-P module and register  $\bullet$  the device:

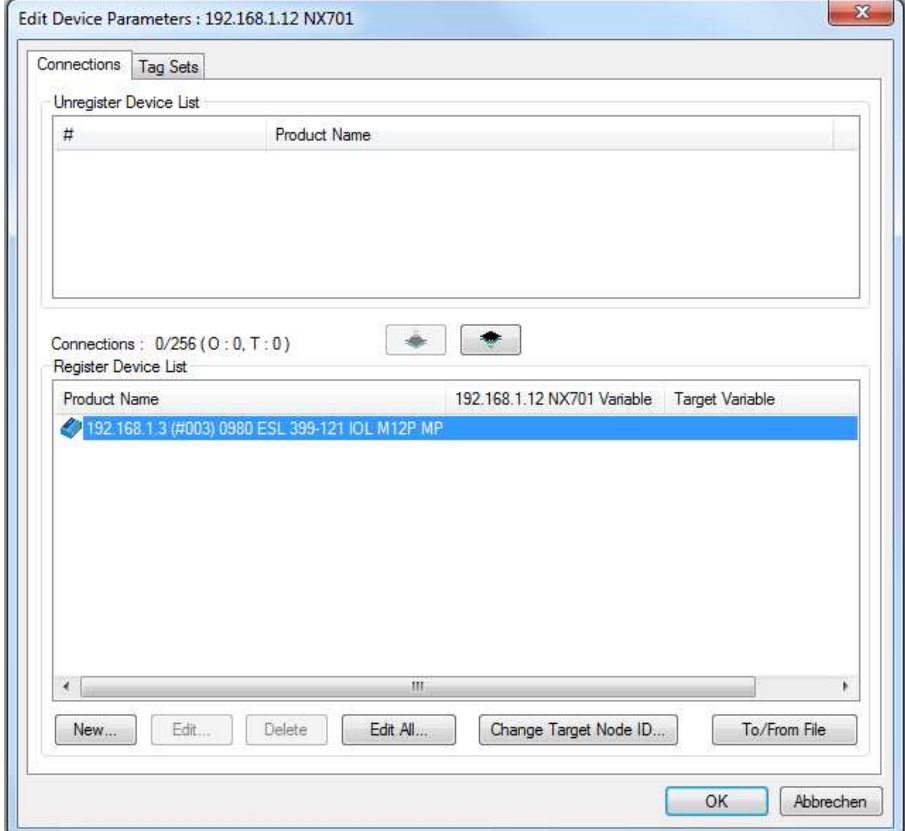

13. Edit the EtherNet/IP connection and link the assemblies with the tags (double-click on the registered LioN-P module). Choose a Connection I/O Type or select the tag and assembly each for both directions, set the RPI time, register  $\sqrt{\frac{\text{Regist}}{\text{Regist}}}\$  the connections and close the window:

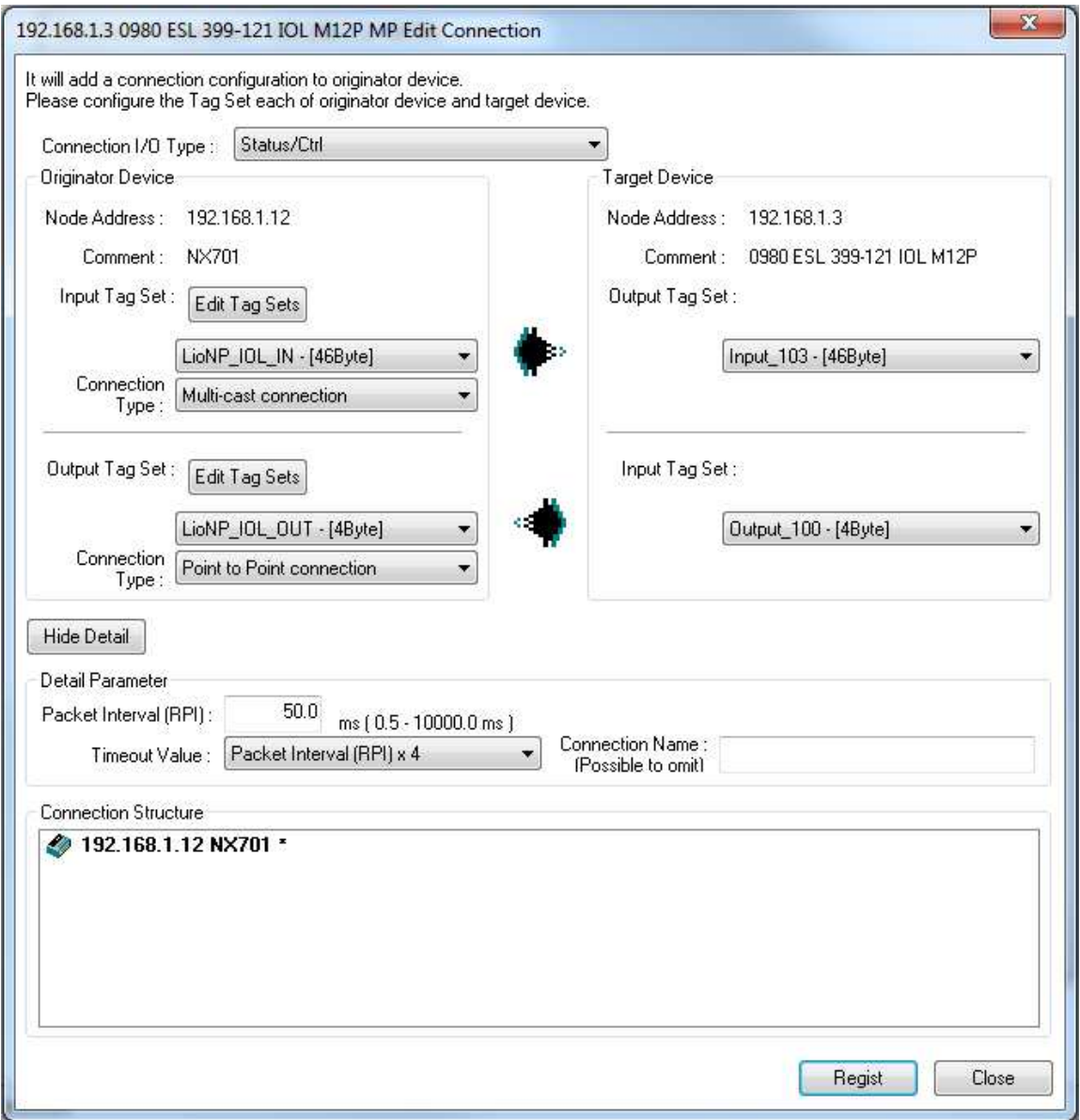

14. The configured connections are shown in the Register Device List:

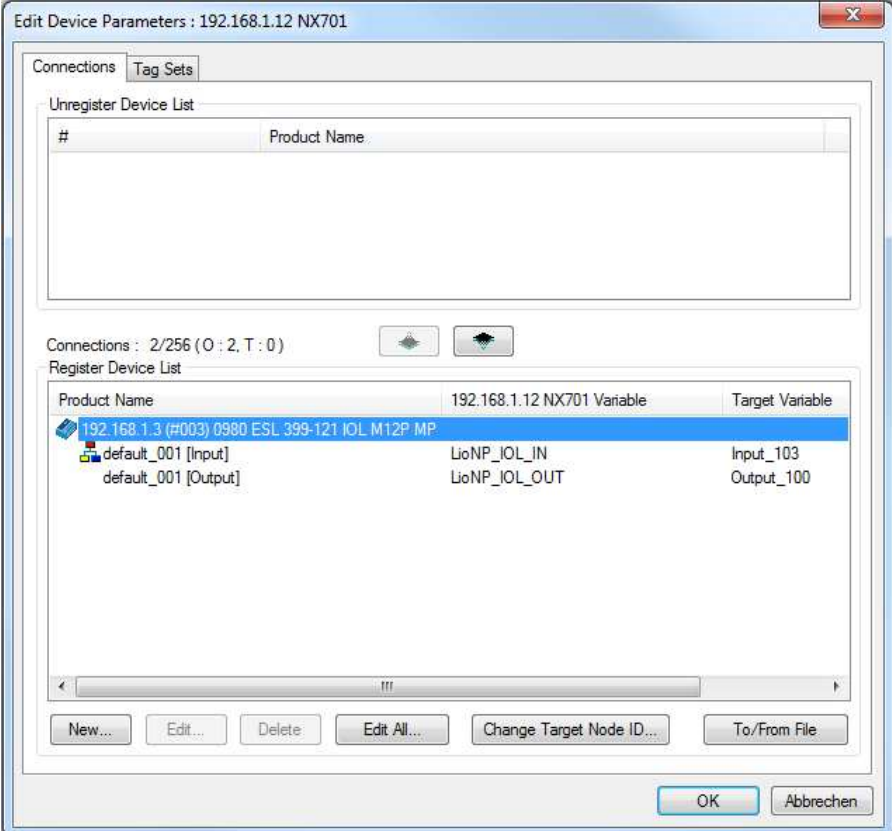

15. The detailed view **in** in the Network Configurator shows the dependency between PLC and the LioN-P module:

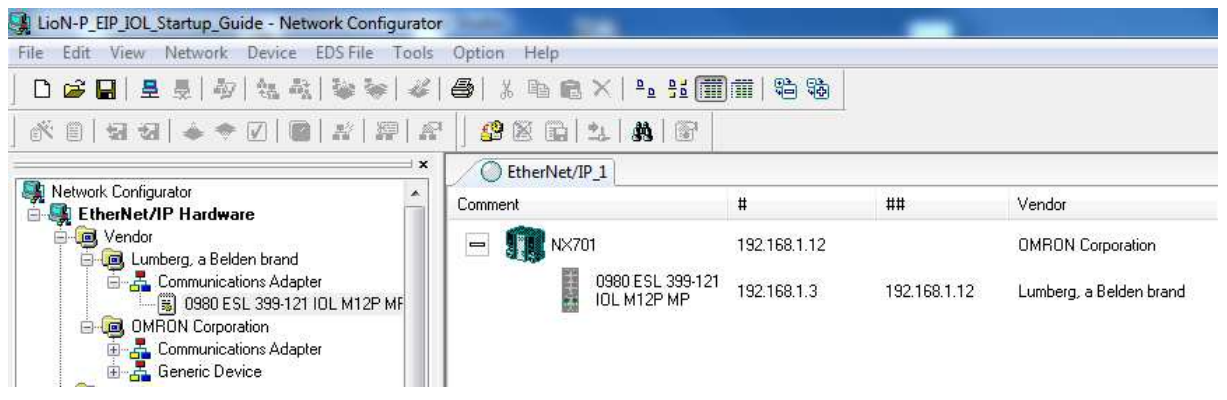

16. Establish the connection  $\Xi$  to the PLC, download the network structure  $\bullet$  and ignore the wrong device comment for the LioN-P module:

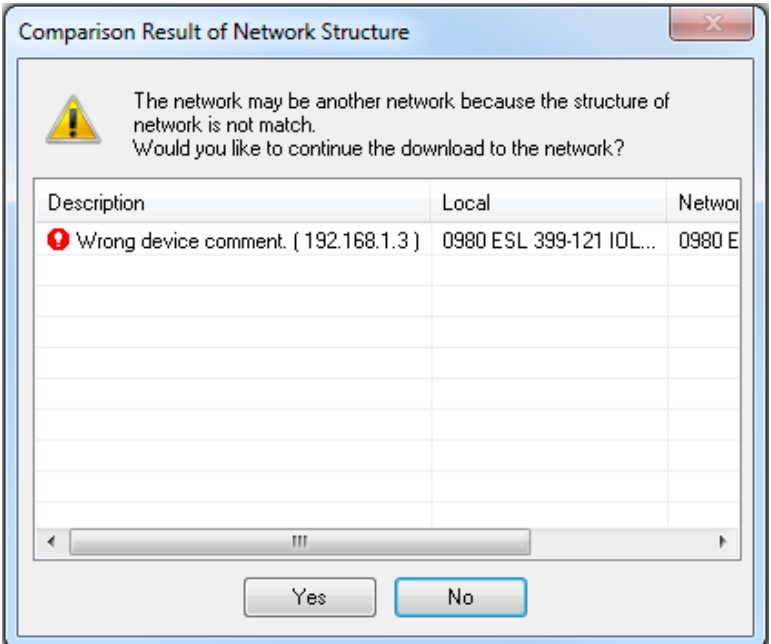

17. Now the process data exchange has to run. Use the device Monitor of the PLC to check the connection status (right-click on PLC icon  $\rightarrow$  Monitor  $\rightarrow$  Connection):

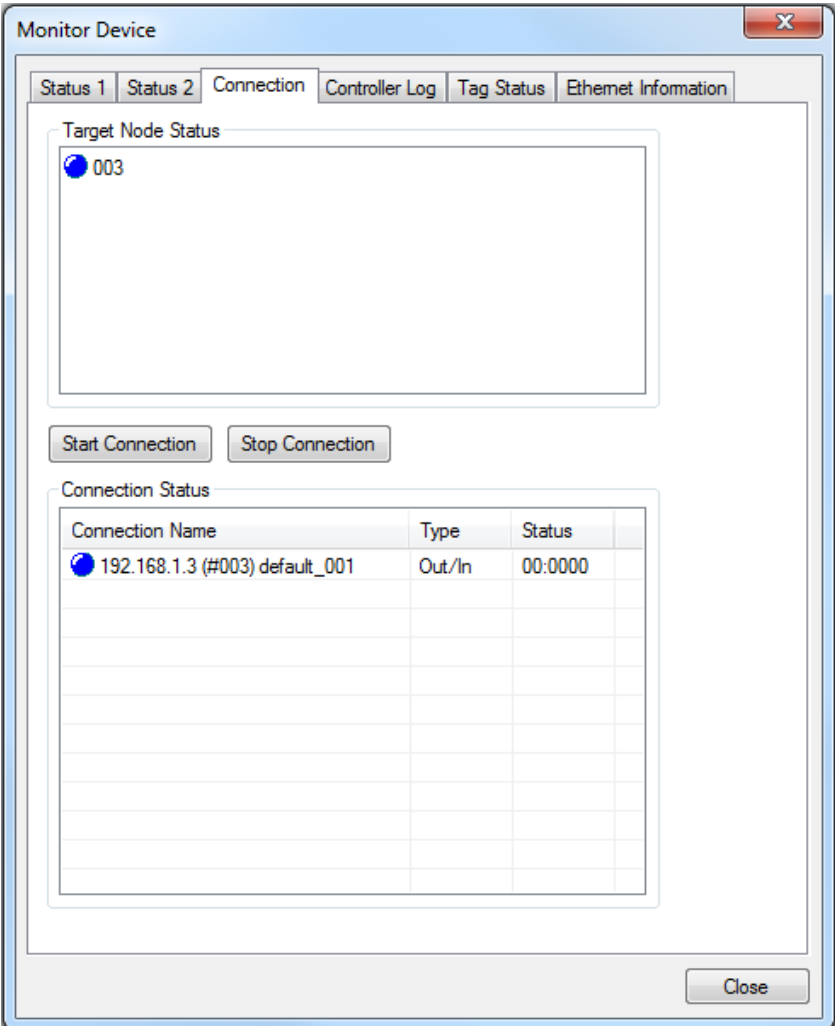

18. You can show the process data of the LioN-P module with a watch table in Sysmac Studio:

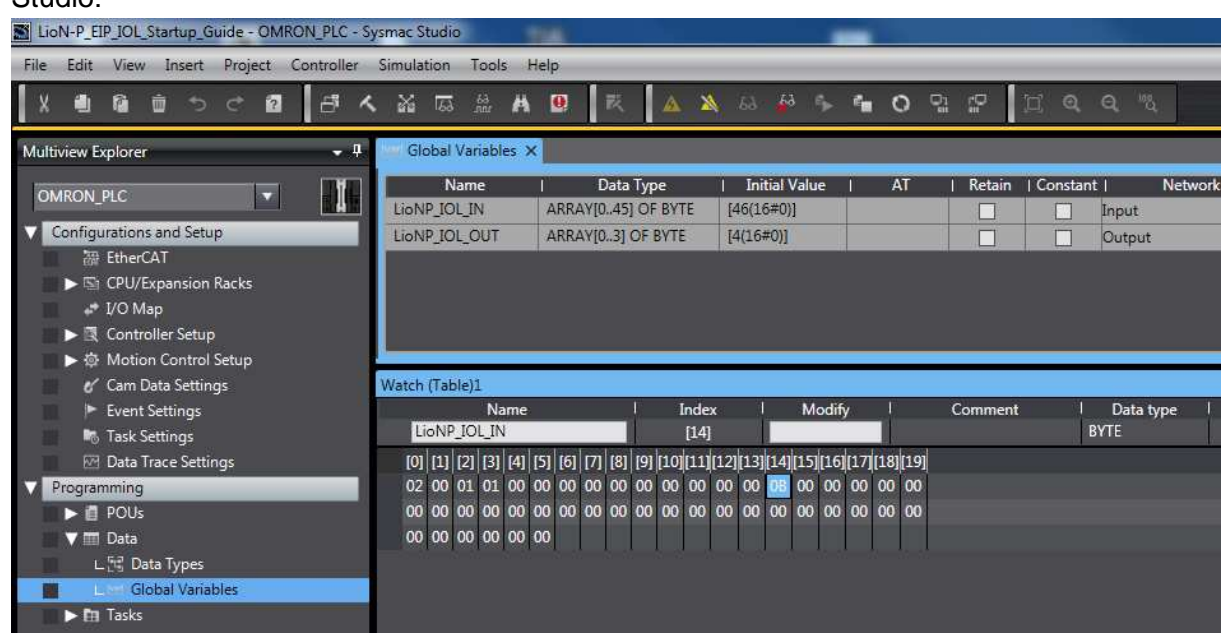

19. Use the webserver to show the port status and get details about the IO-Link sensors.

![](_page_8_Picture_20.jpeg)